# ACH Payment Instructions

TRS MONTHLY CONTRIBUTION PAYMENTS

1. Bank of America's Commerce Payment Portal (CPP)

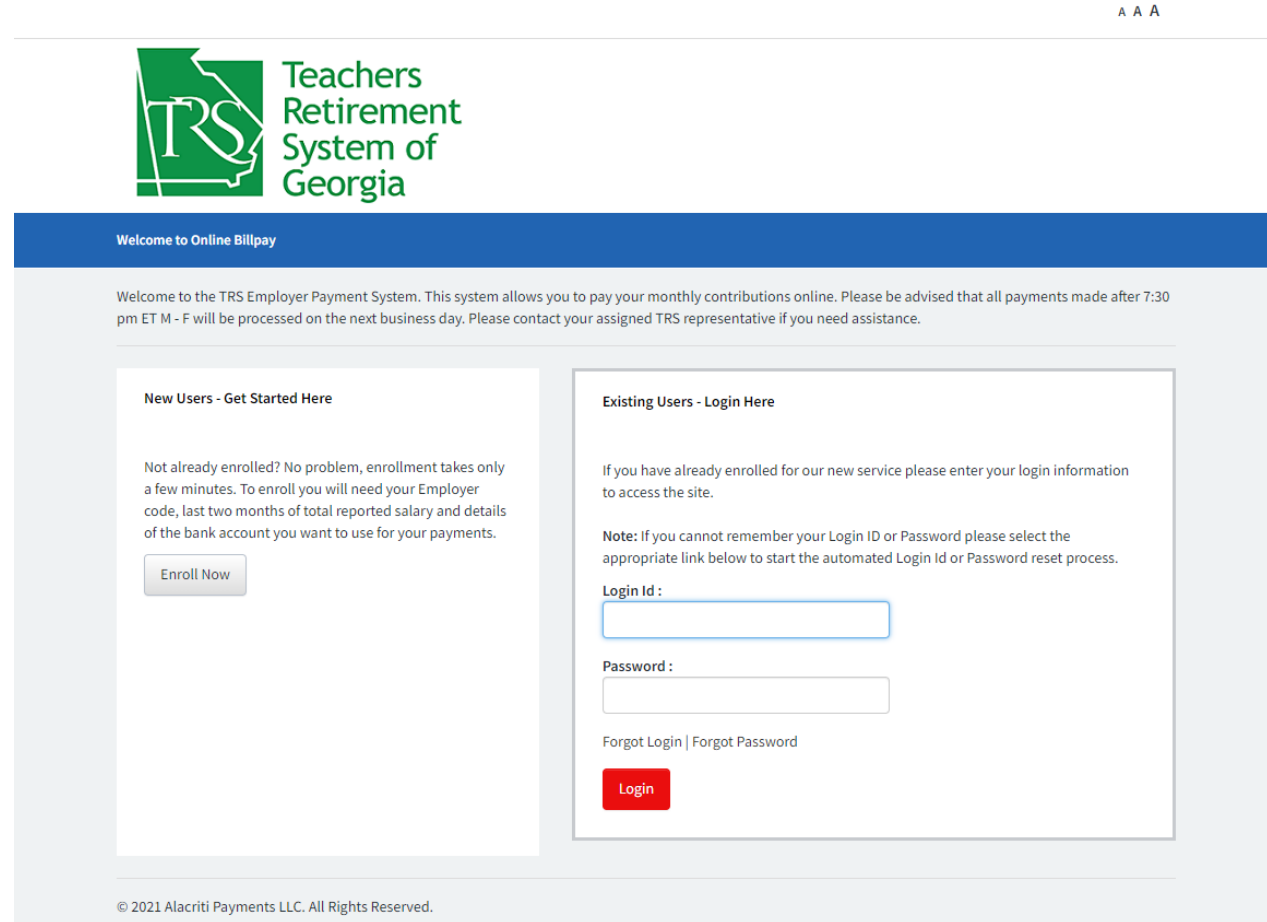

After clicking on the **Make ACH Payment** link in the TRS employer portal, you will be directed to Bank of America's Commerce Payment Portal (CPP). Click the **Enroll Now** button if this is your first time using the CPP site, or **Login** if you have already enrolled. To complete the enrollment process, you will need your **four-digit TRS employer code**, **total reported salary for the two prior months**, and the **name, routing and account numbers of the bank account** that will be used to pay your TRS monthly contribution.

#### 2. CPP Website Terms and Conditions

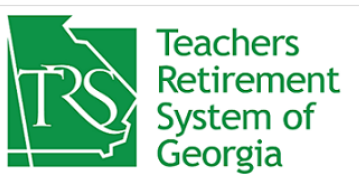

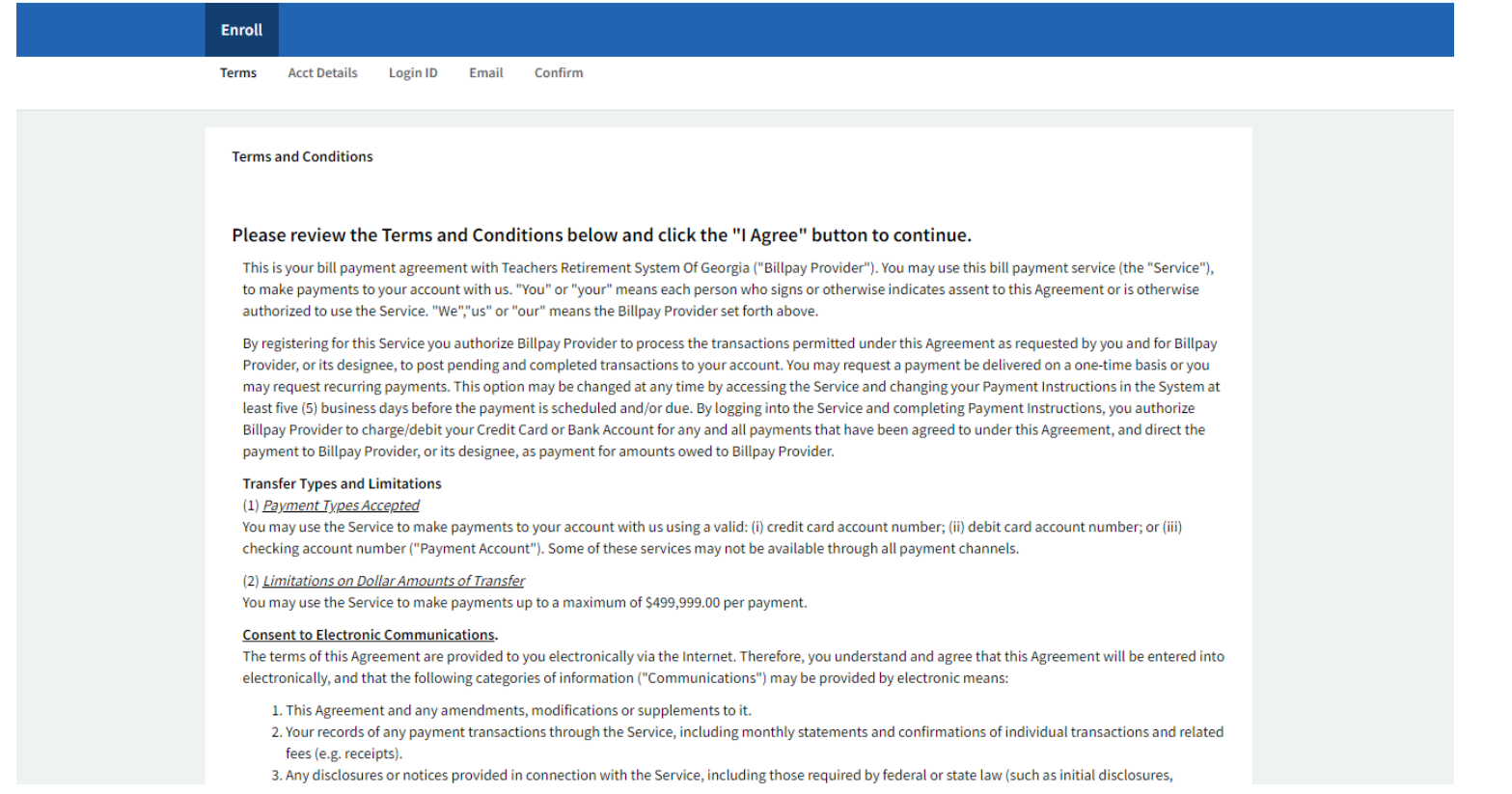

#### Review the Terms and Conditions, then click **I Agree** to continue the enrollment process.

A A A

#### 3. CPP Website Enrollment Steps

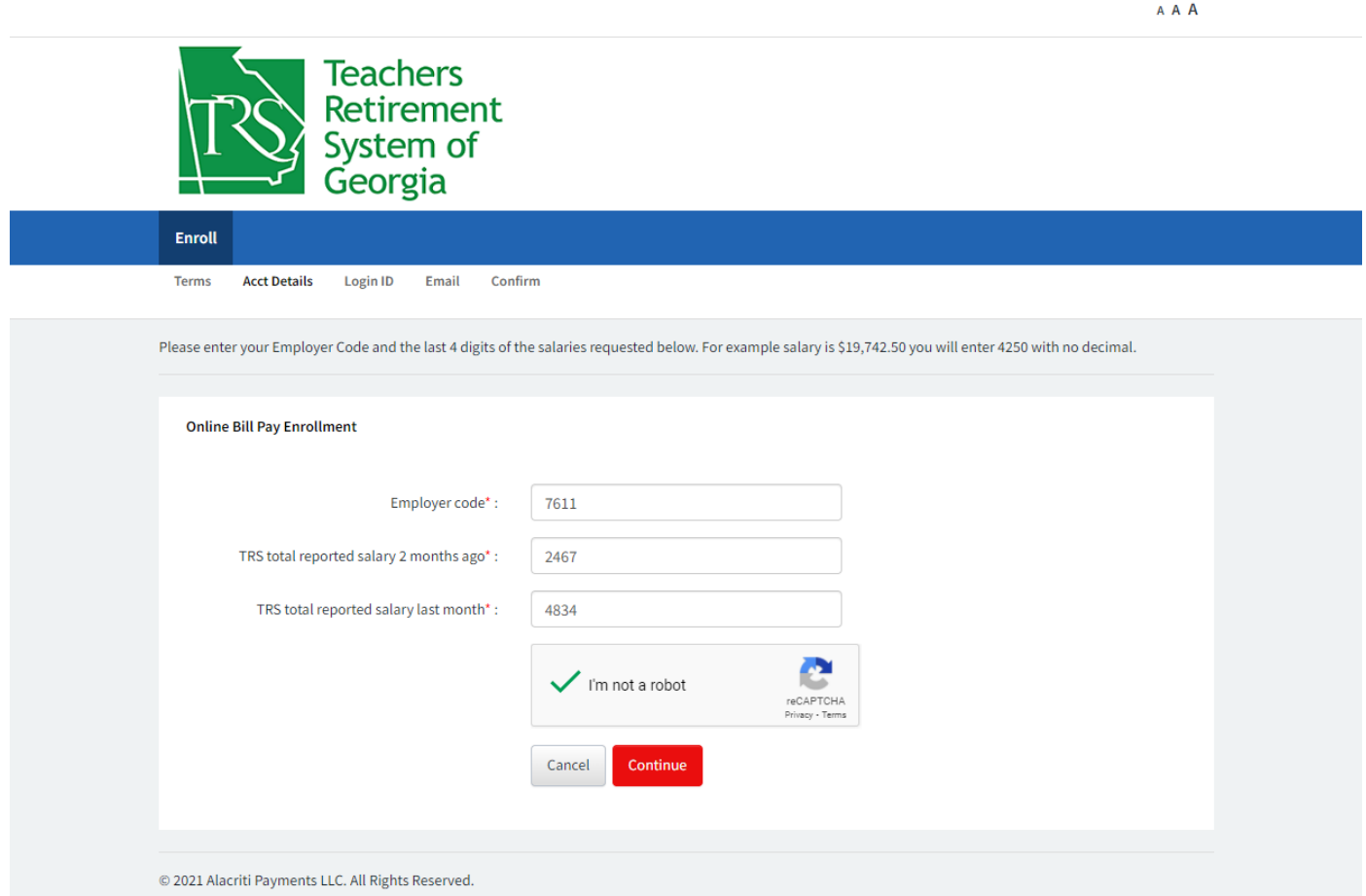

Enter your **four-digit TRS employer code**, and the **last four digits of total reported salary for the two prior months**, without decimal points. For example, if the salary was \$12,846,351.97, you would enter 5197. New employers reporting their first TRS contribution will enter 1000 in both salary fields. Complete the reCAPTCHA verification, then click **Continue**.

## 4. Create a Login ID and Password

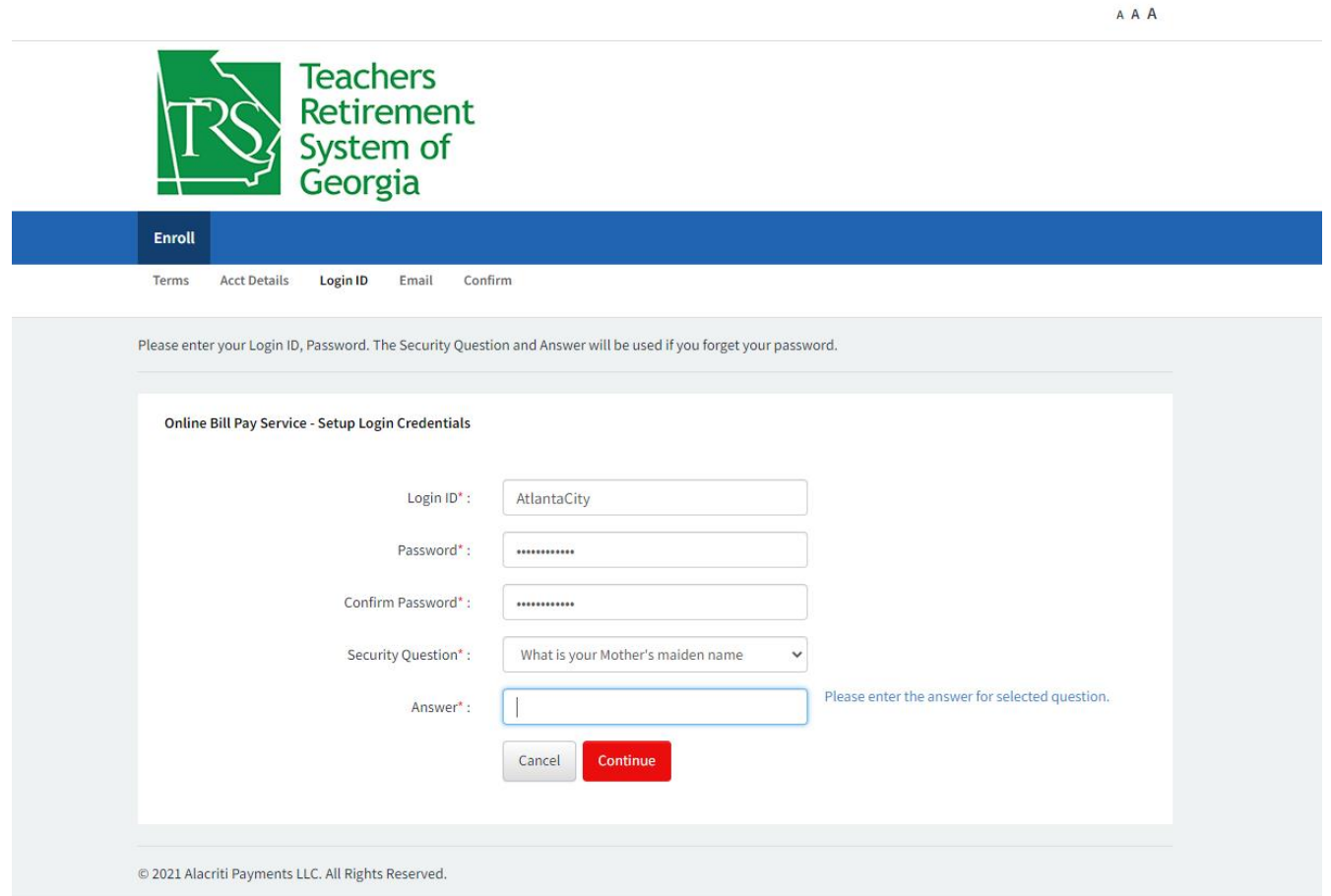

Create a **login ID** and **password**, and complete the security question. Save your login ID and password in a safe location for use each month, then click **Continue**.

## 5. Email Address for Confirmations

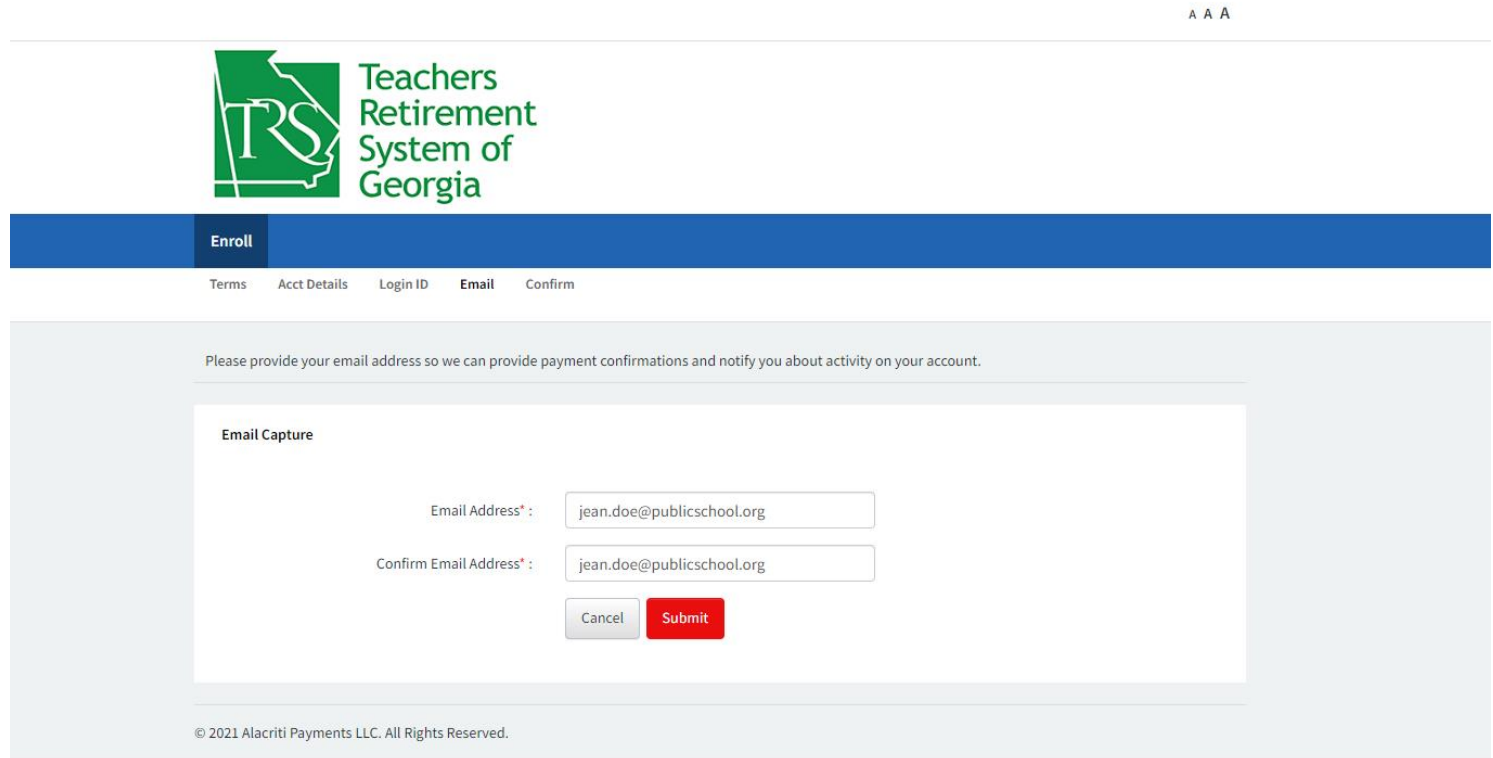

Enter your **email address** for confirmation of your transactions, then click **Submit**.

#### 6. Bank Account Details

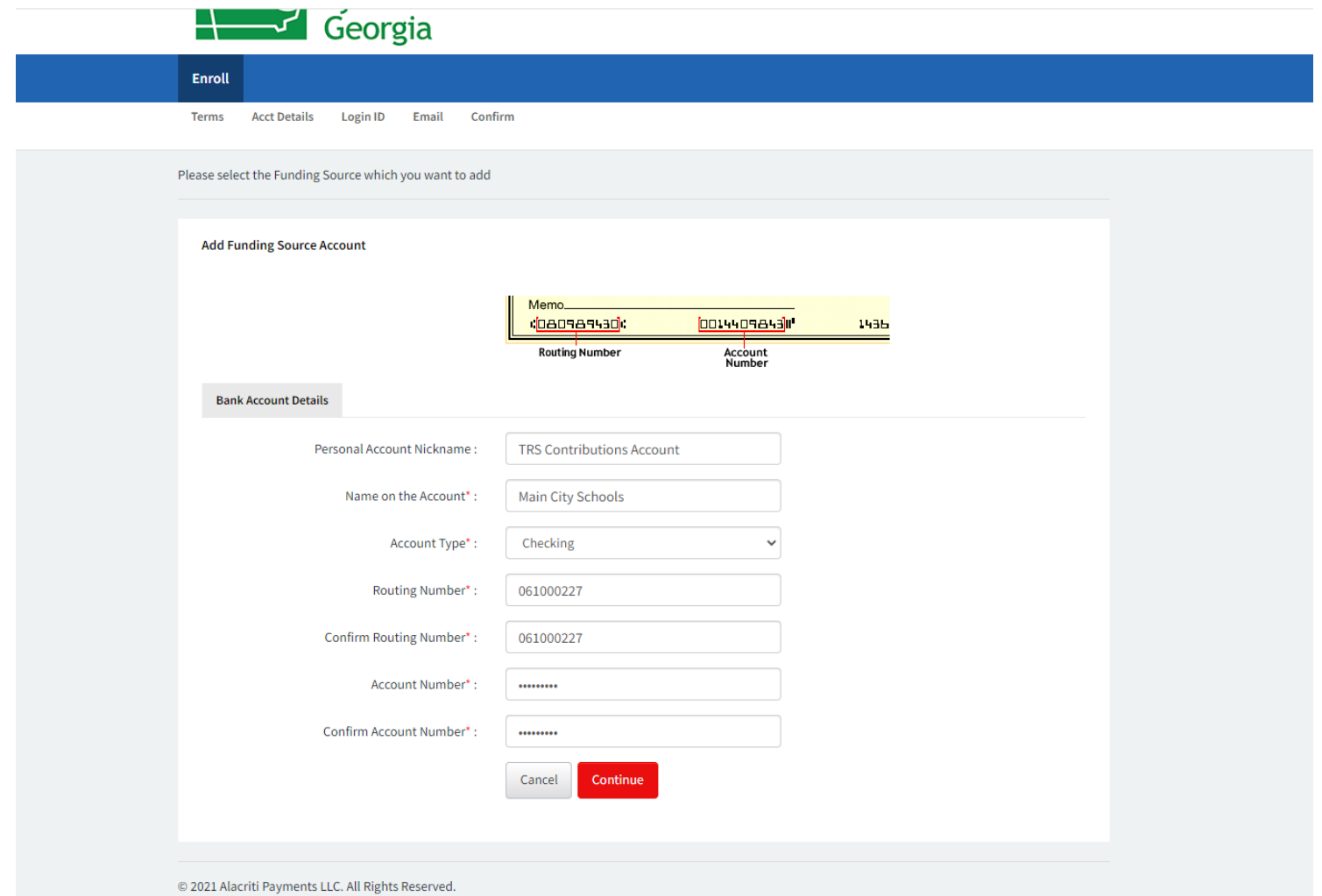

Enter all **details for the bank account** that will be used to pay monthly contribution payments, then click **Continue**. You will be able to add another bank account if you use more than one account to pay TRS contributions. If your account information is populated, please confirm it is correct and up to date. Edit it if necessary.

#### 7. Bank Account Verification

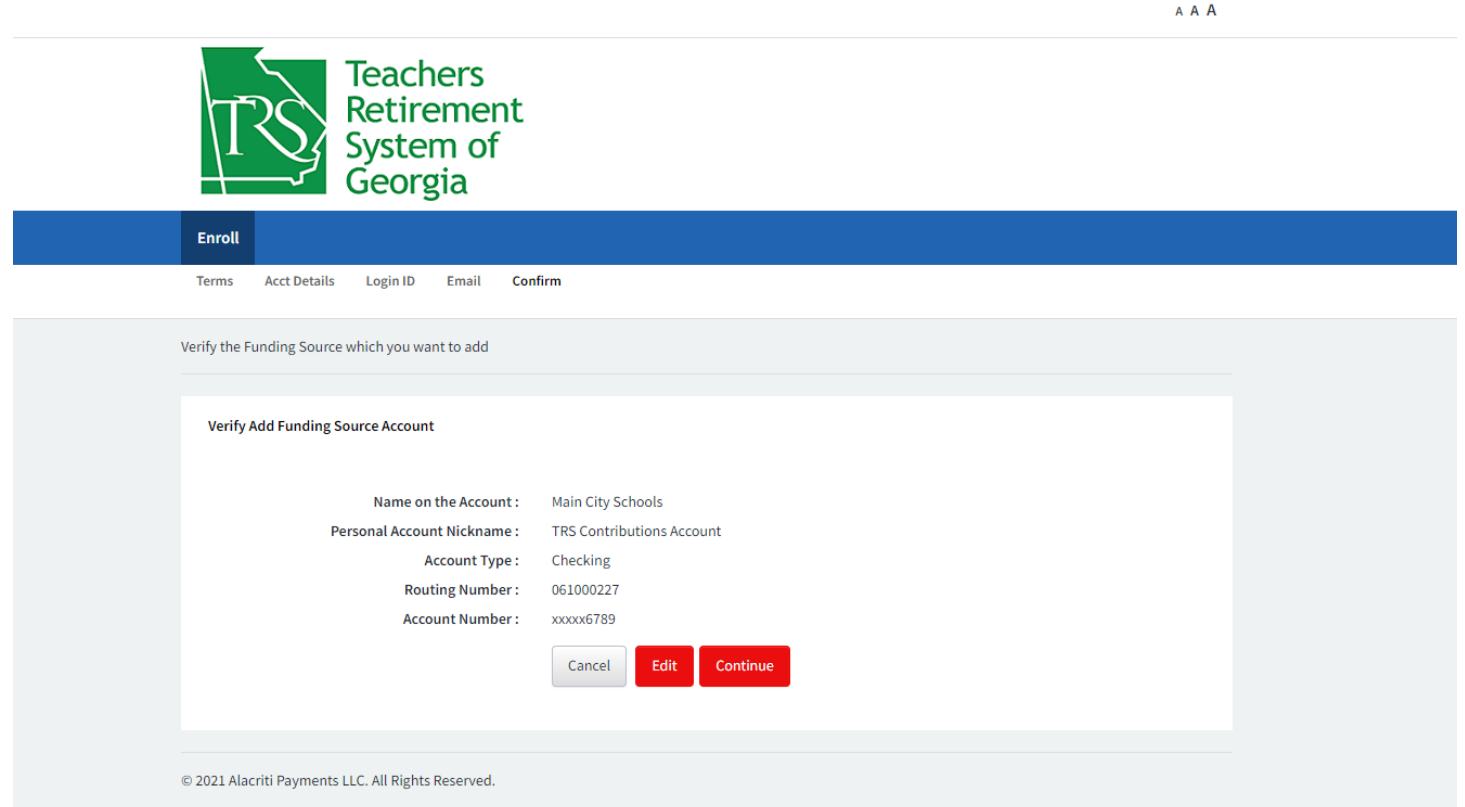

Review the bank account information, edit if necessary, then click **Continue** after all details are correct.

## 8. Successful Enrollment

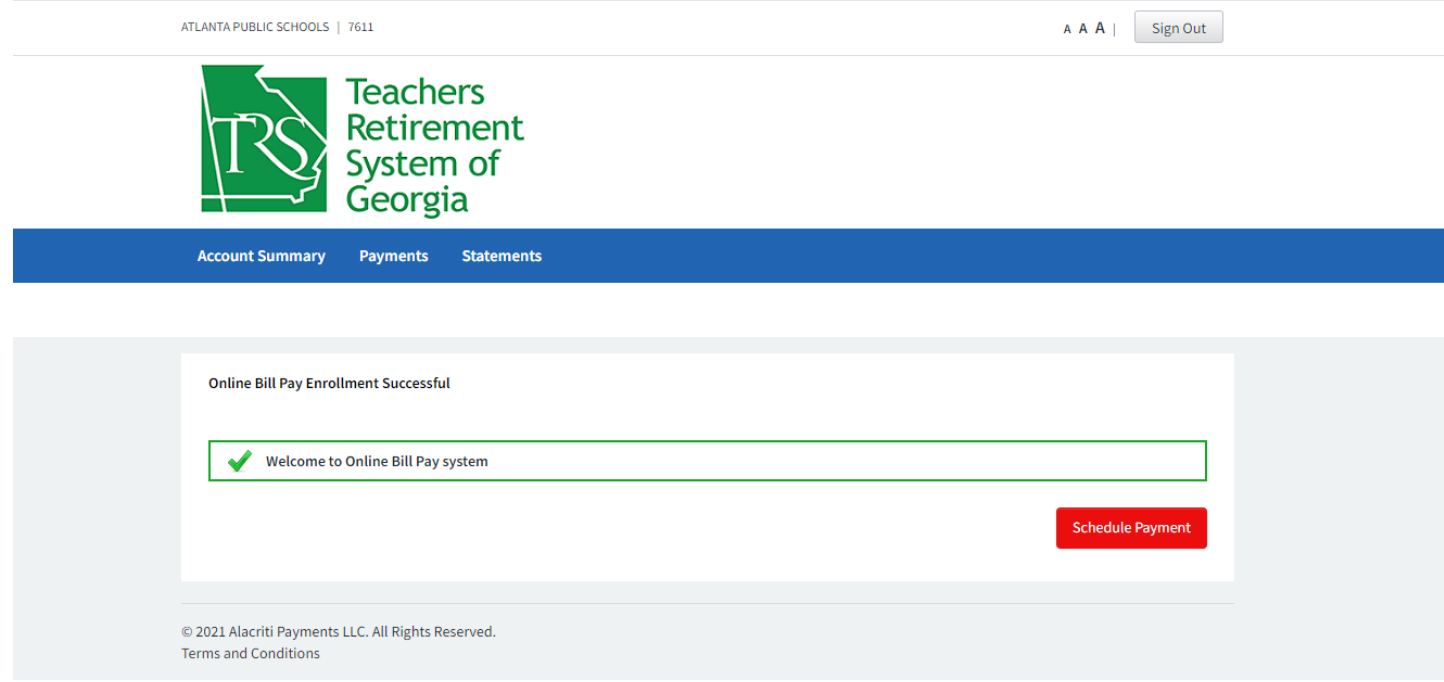

After you've successfully completed the enrollment process, you will receive an email confirmation. Next, click **Payments** to remit your contribution payment.

#### 9. Payment Remittance

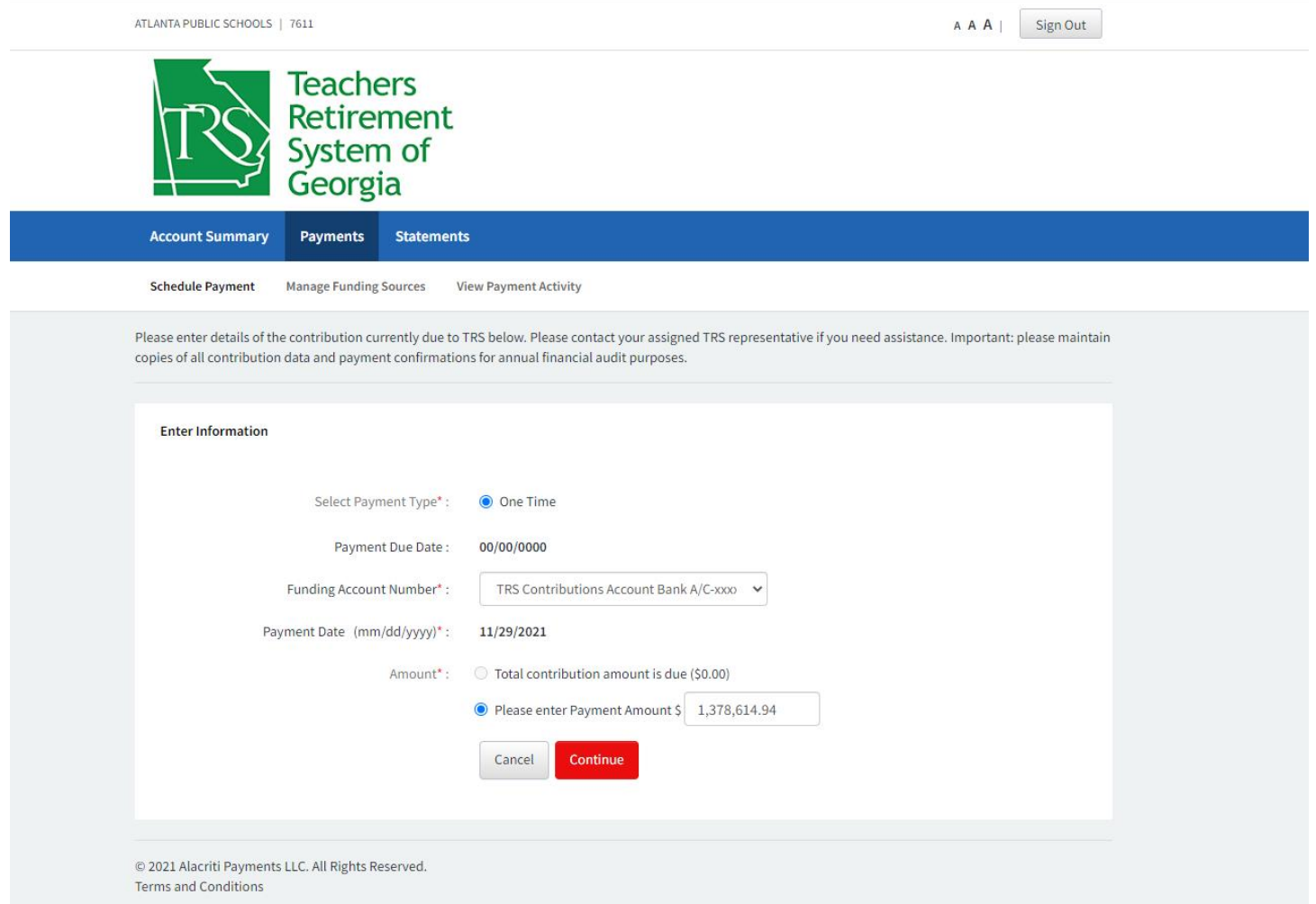

Enter a one-time payment of the total monthly contribution amount due, then click **Continue**. All TRS contributions are due by the 10<sup>th</sup> of the month following the month in which they were withheld. Example: May contributions are due by June 10.

## 10. Payment Review

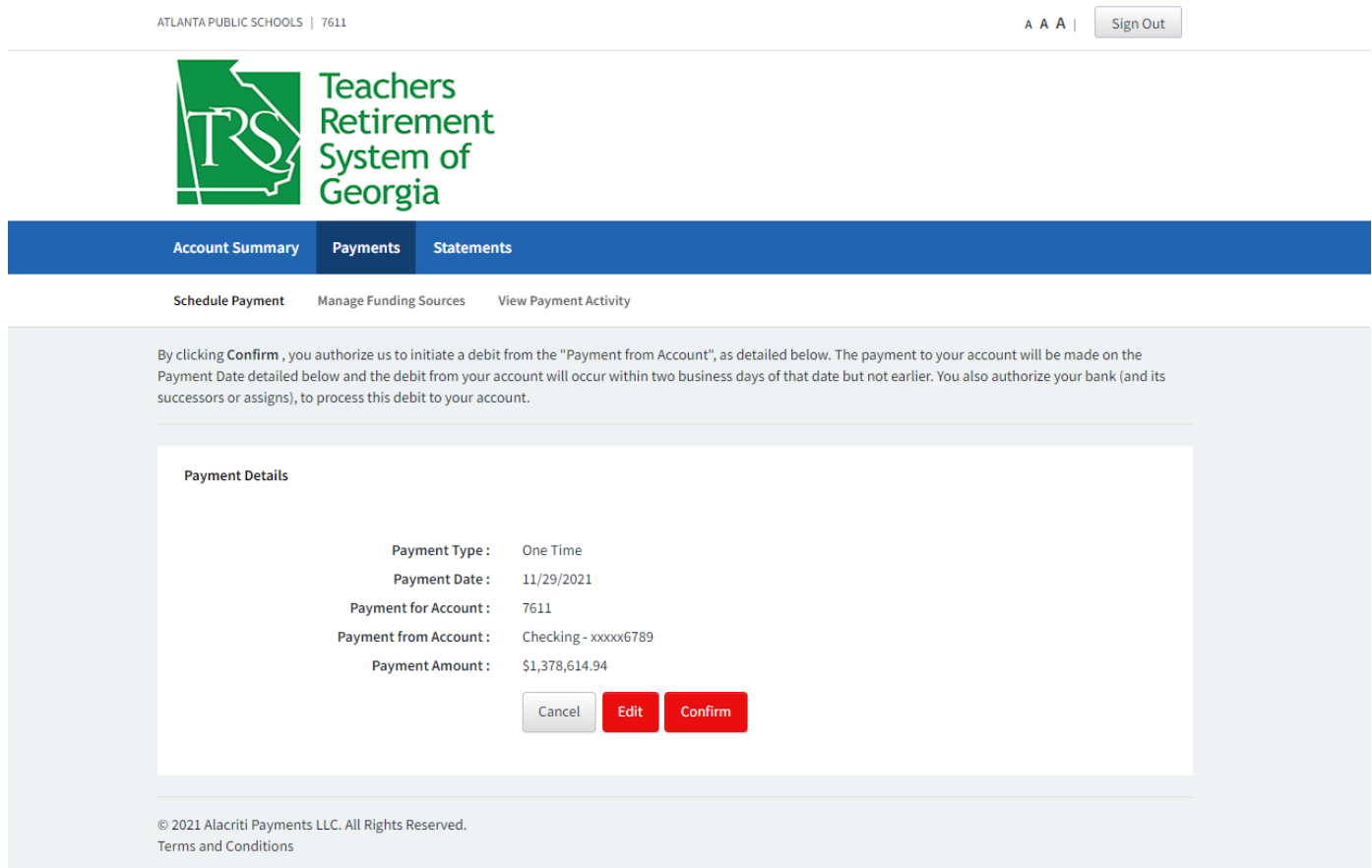

Review your payment details, edit if necessary, then click **Confirm** when correct.

#### 11. Payment Confirmation

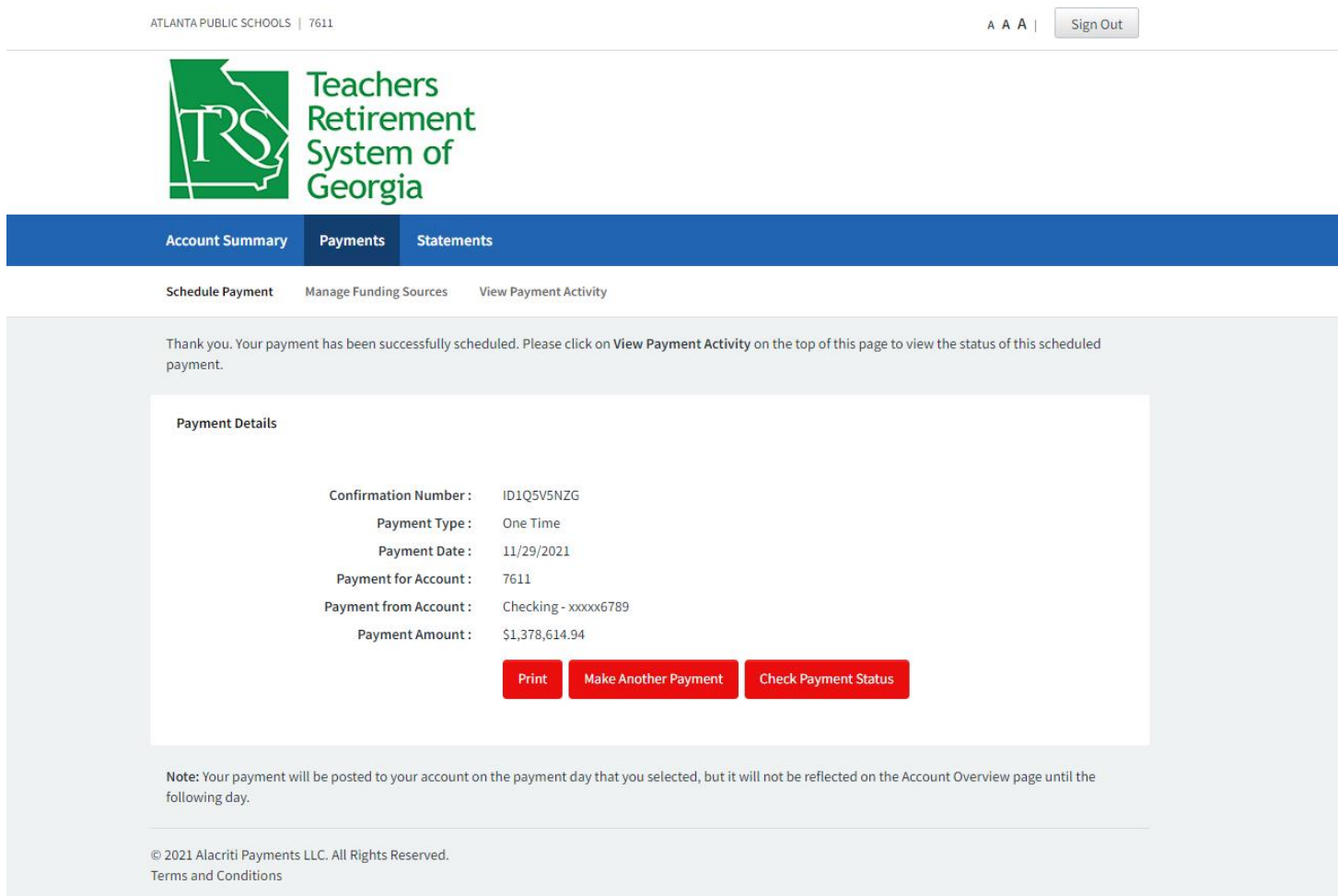

Print and save a copy for your records and audit purposes, or save an electronic copy. You will also receive a payment confirmation email. You can view the payment by clicking on the Check Payment Status button.

# 12. View Payment Status

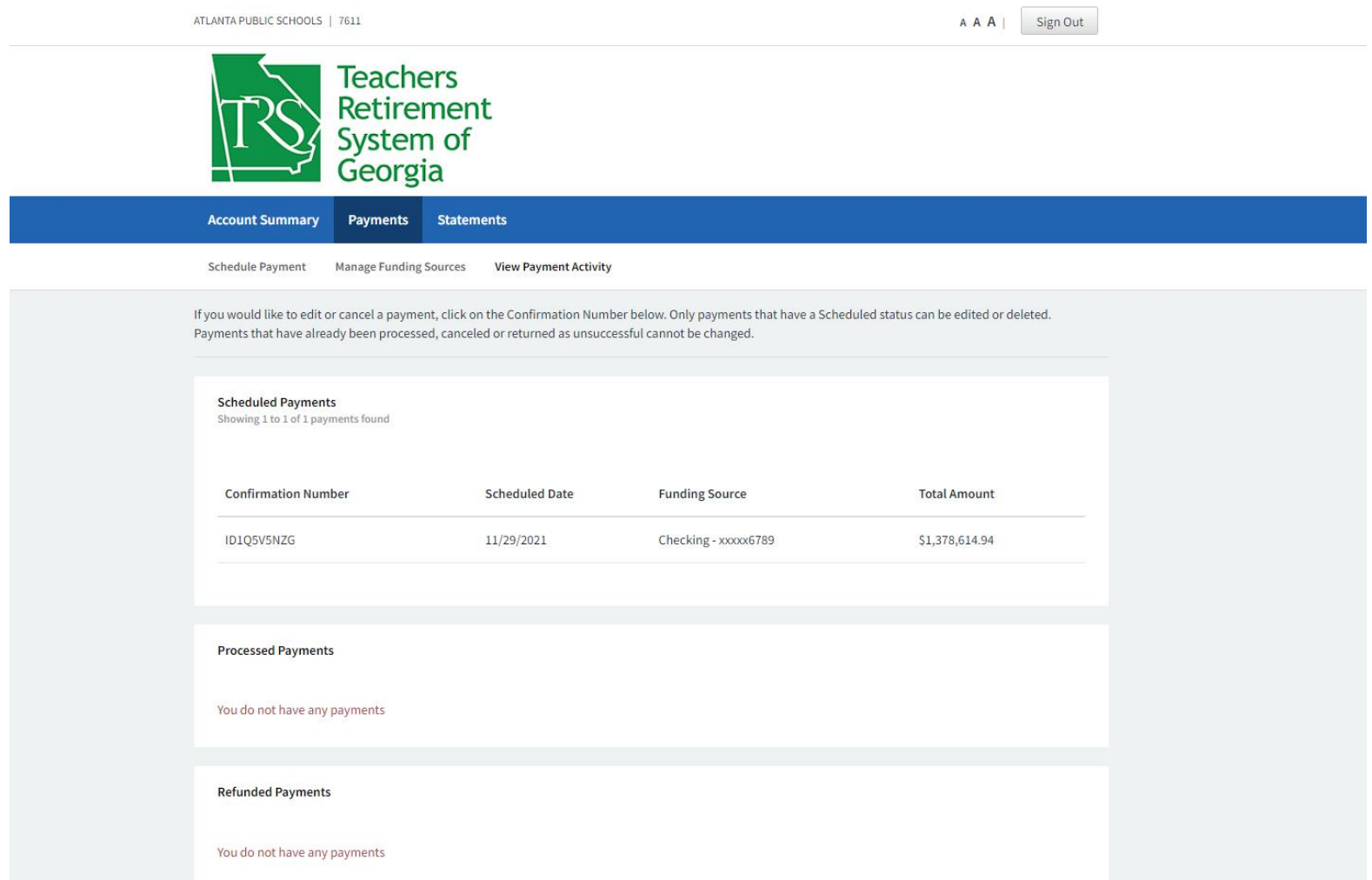

If you clicked on the Check Payment Status button on the prior screen, you will be able to see the scheduled payment. Click on the **Sign Out** button in the top right portion of the page when you have finished.

13. Sign Out Screen

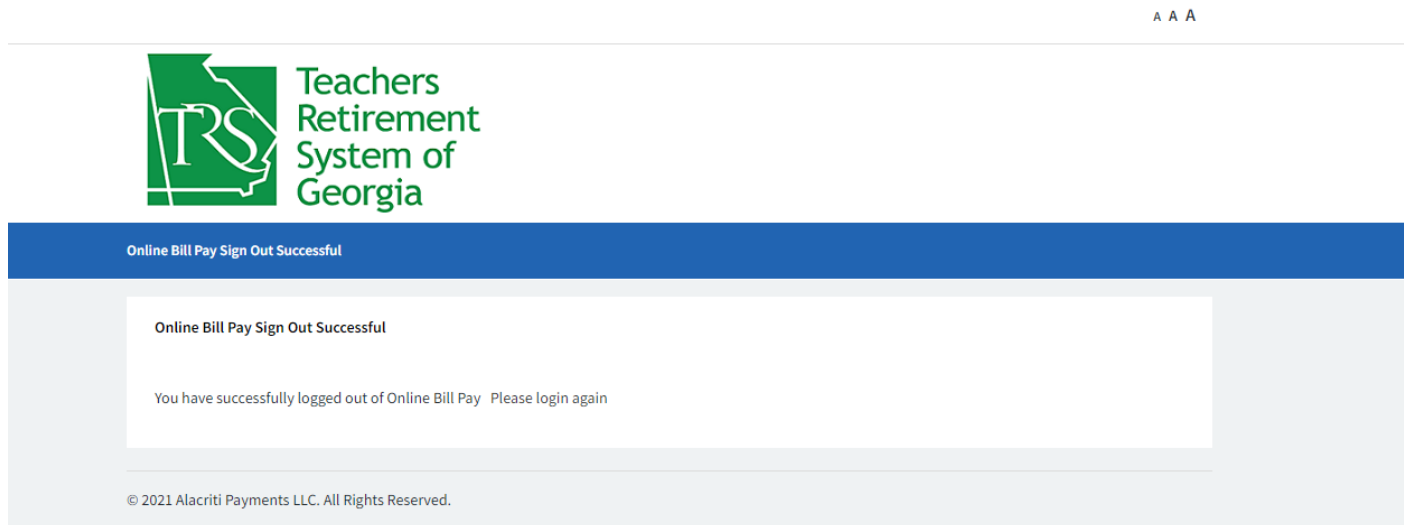

You are now signed out of Bank of America's Commerce Payment Portal.